Anleitung Learning Agreement Studierende h\_da

Dies ist eine h\_da Interne Anleitung zur Nutzung des Learning Agreements in MoveON.

# Inhalt

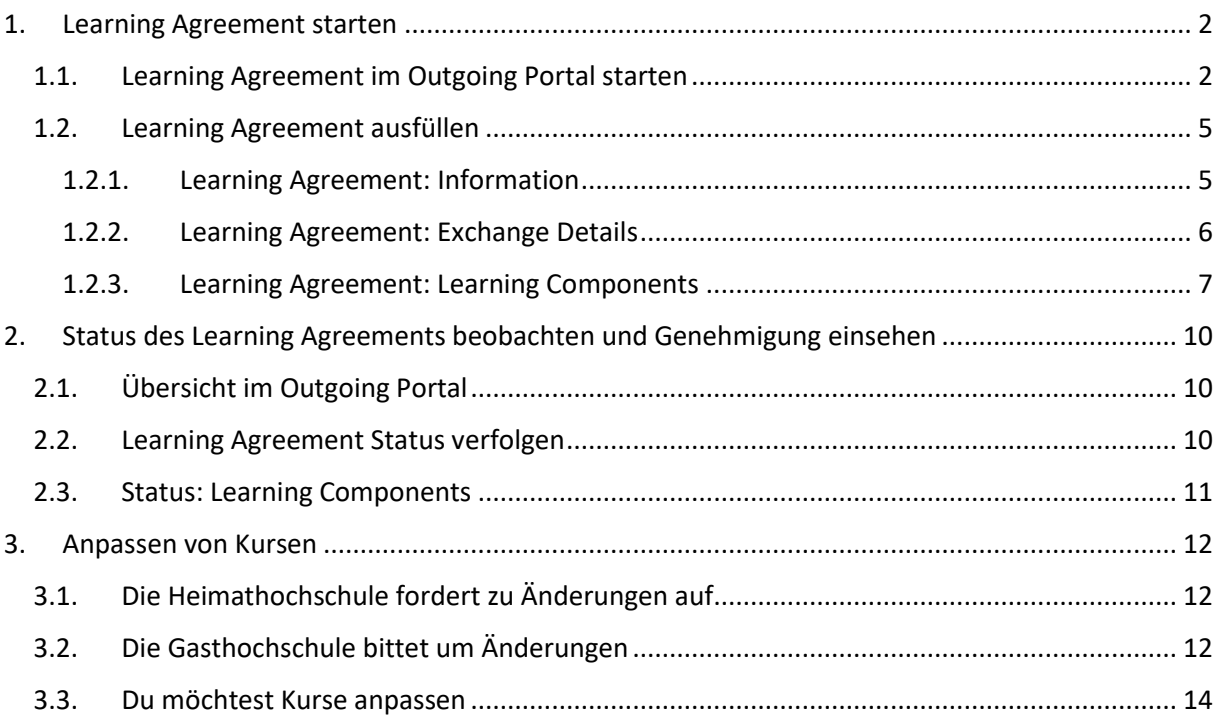

# <span id="page-1-1"></span><span id="page-1-0"></span>1. Learning Agreement starten

#### 1.1. Learning Agreement im Outgoing Portal starten

Um ein Learning Agreement (LA) zu starten, musst du dich zuvor für den entsprechenden Erasmus+ Aufenthalt an der h\_da beworben haben. Wir nutzen für die Abwicklung der LA MoveON, welches wir auch für den Bewerbungsprozess nutzen. Sobald der Prozess starten kann, wirst du für den Bereich "Learning agreements" freigeschaltet. Studierende erhalten eine E-Mail, sobald das LA freigeschaltet wird.

Q Antworten Q Allen antworten Q Weiterleiten Mi 18.05.2022 08:55 International Office h\_da <noreply.hda@moveon4.de> Initiate your Learning Agreement for your mobility to An

Hello TEST-

You can now create a Learning Agreement for the following mobility. Sending Institution: Hochschule Darmstadt Receiving Institution: Academic year from: Academic vear to: to ISCED: 0500 - Natural sciences, mathematics and statistics not further defined

Thank you, MoveON

Bitte achte darauf, dass du das Learning Agreement in Englisch ausfüllen, da es sich um ein internationales Dokument handelt. Hierfür wechsele bitte die Sprache im Menü auf "English".

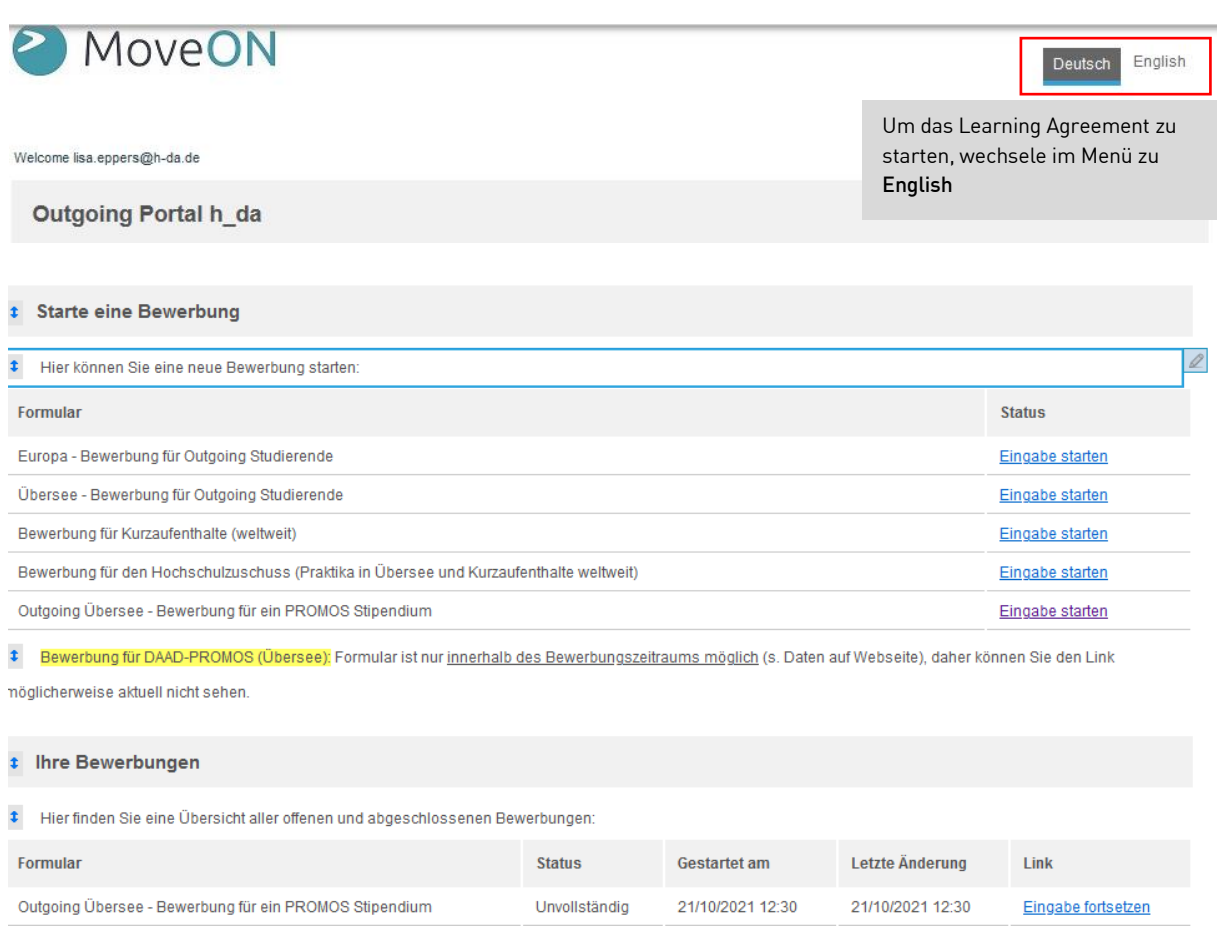

### Abb. 1 Ansicht im MoveON Outgoing Portal

Für ein Erasmus+ Auslandssemester wähle bitte den "Mobility Type" Semester.

Für die Teilnahme an einer Short-term blended mobility mit einer virtuellen Komponente und eine kurzen physischen Aufenthalt wählst du Blended.

Doktoranden, die an einer short-term mobility teilnehmen, wählen bitte Doctoral.

Bitte beachte, dass es für die "First Version" nicht möglich ist, das LA zwischenzuspeichern und später weiter zu bearbeiten. Das LA muss vollständig ausgefüllt und abgeschickt werden, um alle Angaben zu speichern. Alle Details zu Kursen und Anerkennung sollten im Vorfeld bereits abgeklärt sein.

#### Abb. 2 Learning Agreement starten

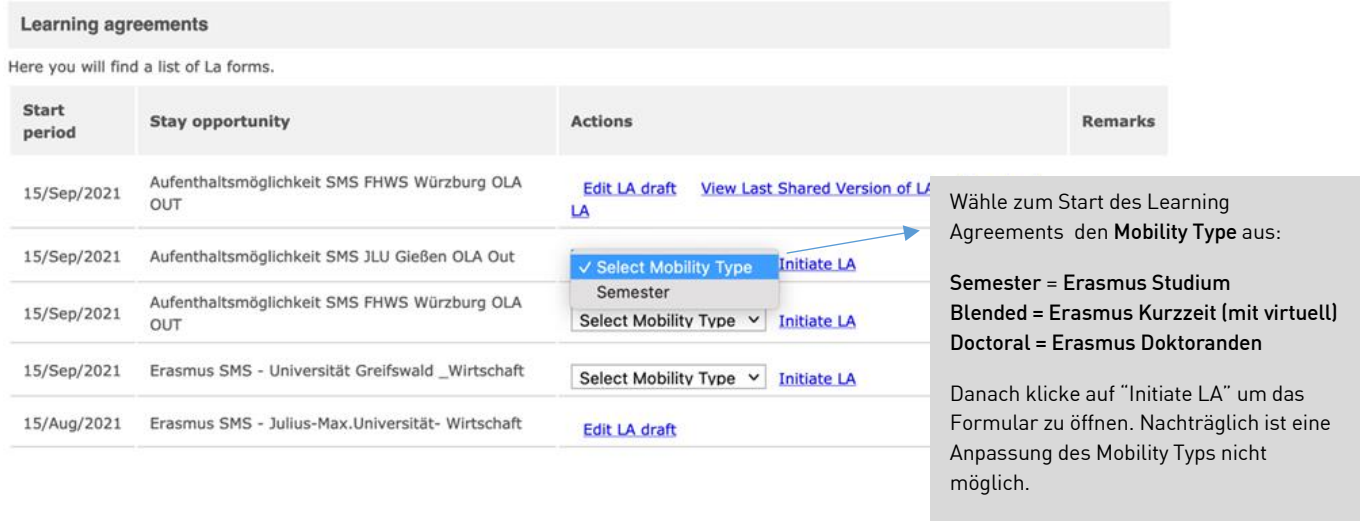

Bevor du das Learning Agreement ausfüllst, informiere dich über die Kursmöglichkeiten an der Partnerhochschule und wende dich rechtzeitig an den/die zuständige/n Auslandsbeauftragte/n bezüglich der Kurswahl und der Anrechenbarkeit der im Ausland erbrachten Leistungen.

Wenn sich die Kurswahl vor oder nach dem Beginn der Mobilitätsphase ändert, besteht die Möglichkeit, das LA entsprechen anzupassen. In diesem Fall geh bitte zu 3.3.

#### 1.2. Learning Agreement ausfüllen

<span id="page-4-0"></span>In den folgenden Schritten wird erklärt, wie du das Learning Agreement richtig befüllst und absendest.

#### 1.2.1. Learning Agreement: Information

# <span id="page-4-1"></span>Abb. 3 Learning Agreement Informationen ergänzen

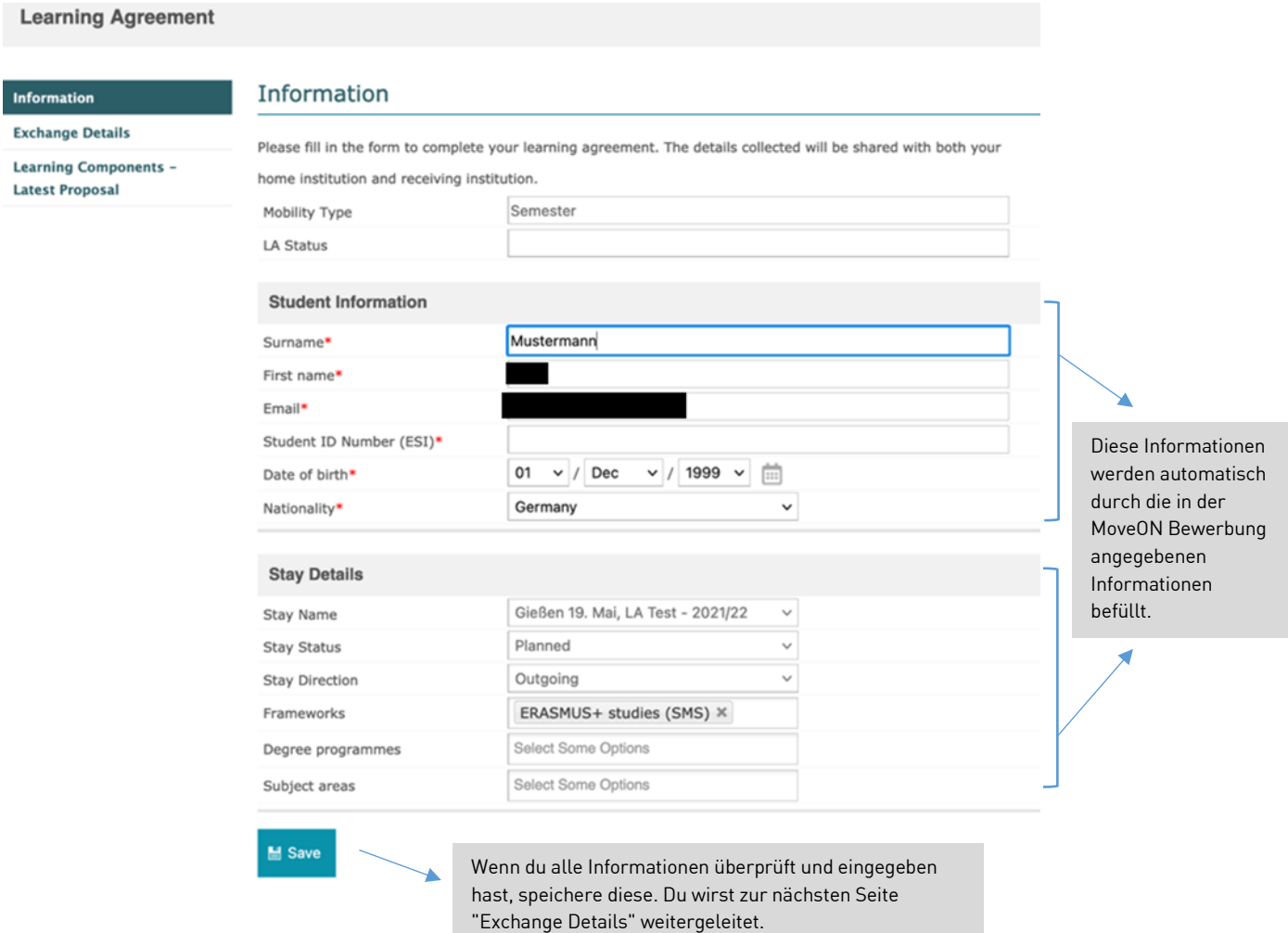

#### <span id="page-5-0"></span>1.2.2. Learning Agreement: Exchange Details

#### Abb. 4 Learning Agreement Exchange Details ergänzen

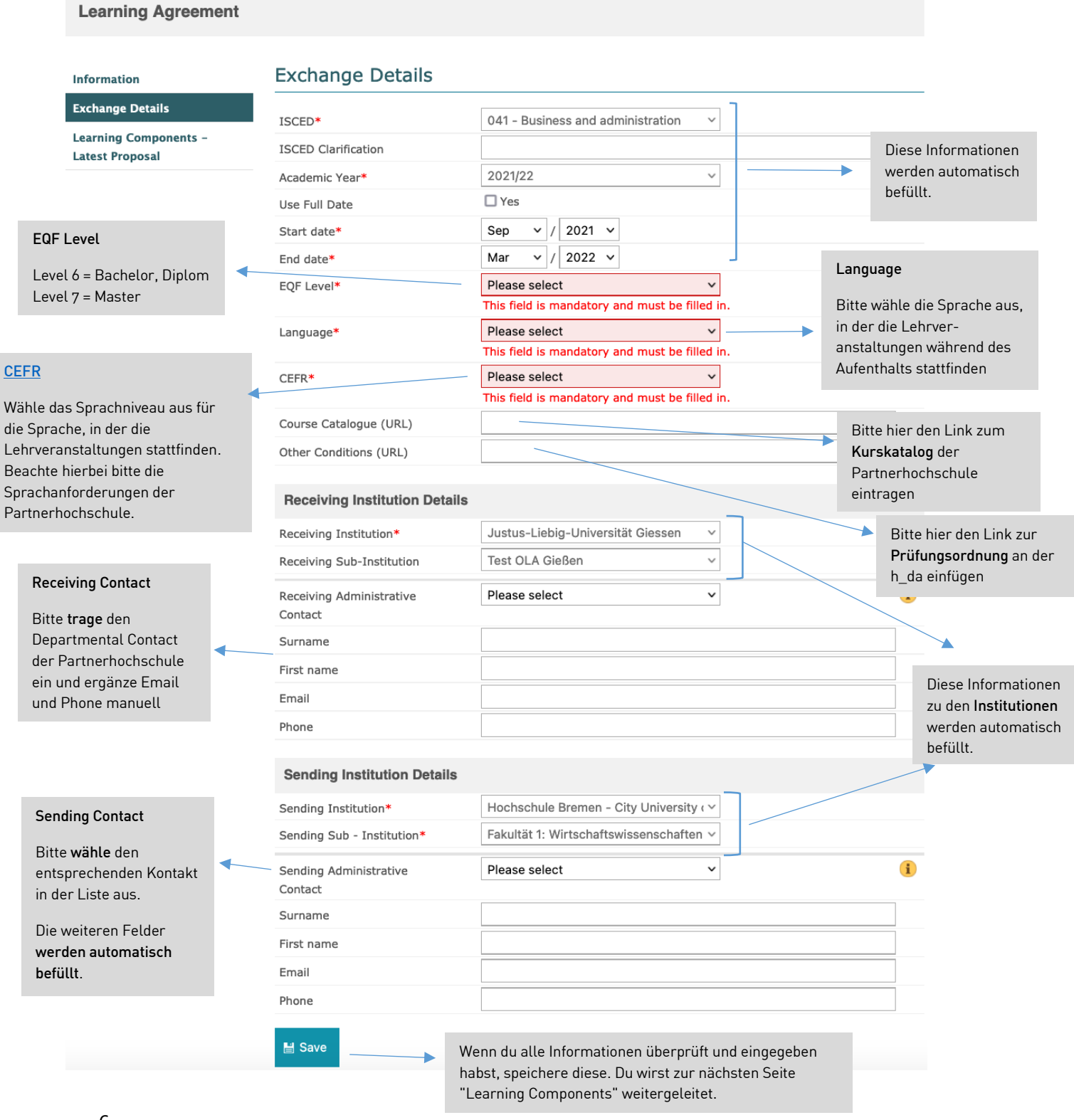

#### <span id="page-6-0"></span>1.2.3. Learning Agreement: Learning Components

Die Kurse während einer Semester Mobilität an der Partnerhochschule werden als Stay (Receiving) Components eingetragen und die entsprechenden Kurse, die an der h\_da angerechnet werden sollen, als Stay (Sending) Components. Falls es auch eine virtuelle Kursteilnahme gibt, dann werden diese als Virtuelle Components eingetragen.

Falls es dir nicht möglich ist einen Kurs an der h\_da anrechnen zu lassen, dann kontaktiere vor dem Absenden deines LA bitte unser Erasmus-Team für weitere Informationen.

Bei der einer Blended Mobilität und Doctoral Mobilität gibt es nur die Blended bzw. Doctoral Componenten und es findet keine Unterteilung zwischen Stay (Receiving) und Home (Sending) statt.

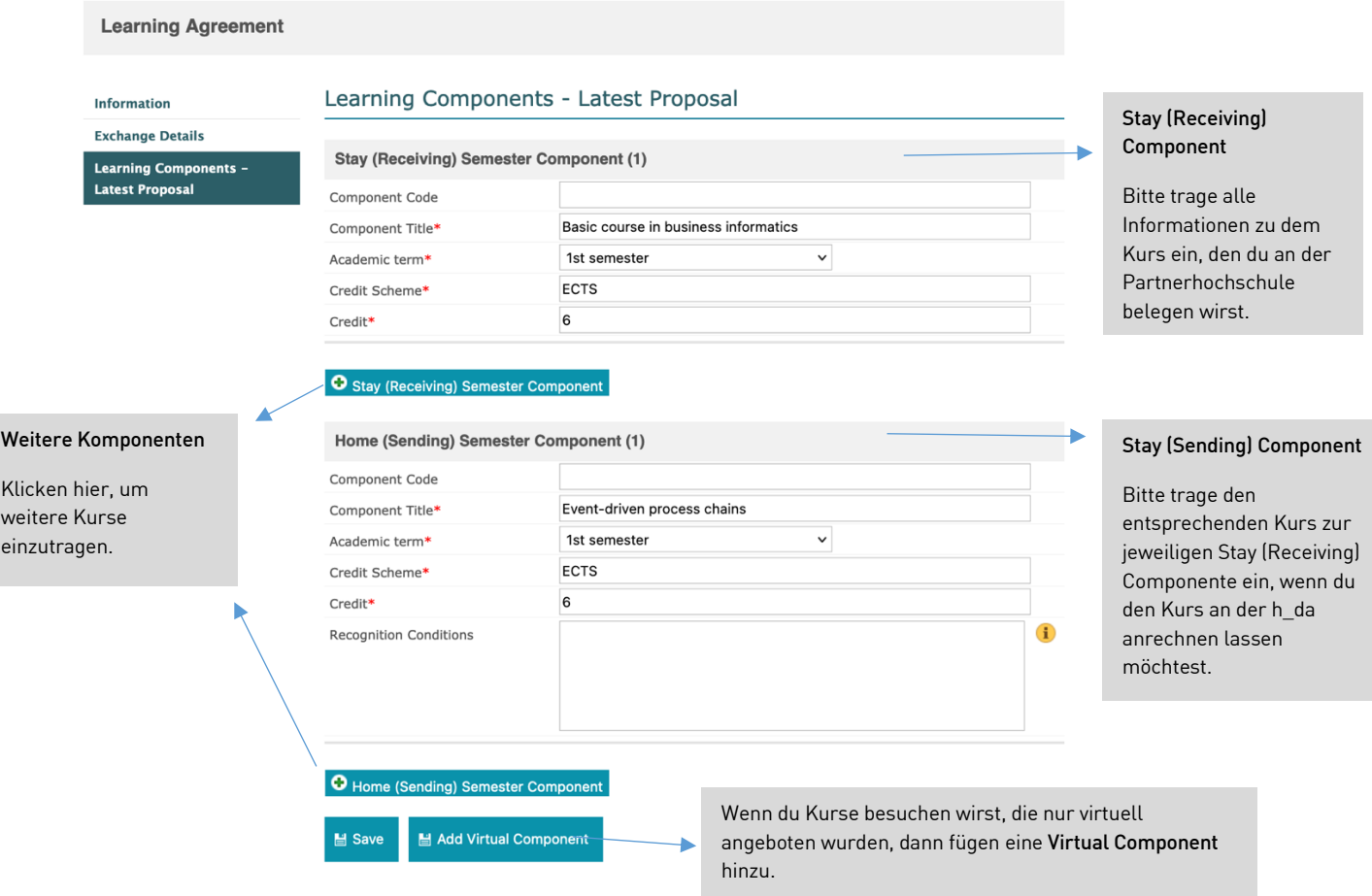

#### Abb. 5 Learning Agreement Learning Components ergänzen

1. Überprüfe die Eingaben noch einmal. Wenn alle korrekt sind, klicke auf "Save".

2. Nachdem du auf "Save" geklickt hast, erscheint ein neues Symbol namens "Approve LA".

**Contract Contract Contract Contract** 

# Abb. 6 Learning Agreement Senden/Approve LA

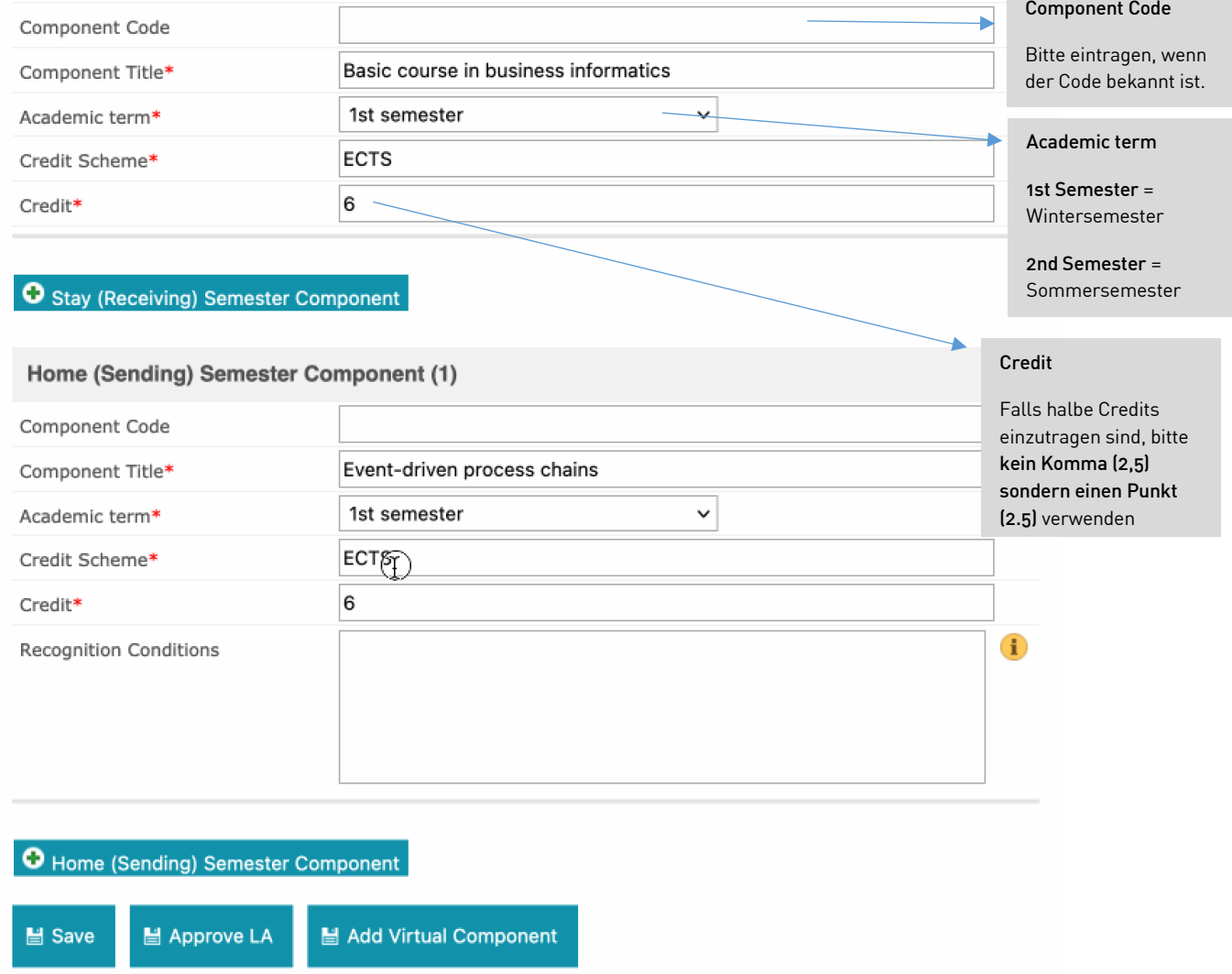

1. Wichtig: Bitte klicke erst auf Approve LA (LA genehmigen), wenn alle Kurse (Stay (Receiving) und Stay (Sending) Components eingetragen sind. Wenn du "Approve LA" (LA genehmigen) klickst, wird das LA zur Genehmigung an die Kontaktperson/Auslandsbeauftragte/r an der Heimathochschule gesendet. Bitte beachten, dass das Senden des Learning Agreements als digitale Unterschrift gilt.

2. Wenn die/der Auslandsbeauftragte/r das Learning Agreement für vollständig und korrekt hält, wird er es genehmigen und an die Partnerhochschule weiterleiten.

# <span id="page-9-0"></span>2. Status des Learning Agreements beobachten und Genehmigung einsehen

#### 2.1. Übersicht im Outgoing Portal

<span id="page-9-1"></span>Im Outgoing Portal findest du die Sektion "Learning agreements", dort können alle von dir erstellten Learning Agreements deiner geplanten Aufenthalte (Stay opportunity) einsehen werden.

#### Abb. 7 Learning Agreement öffnen und Status einsehen

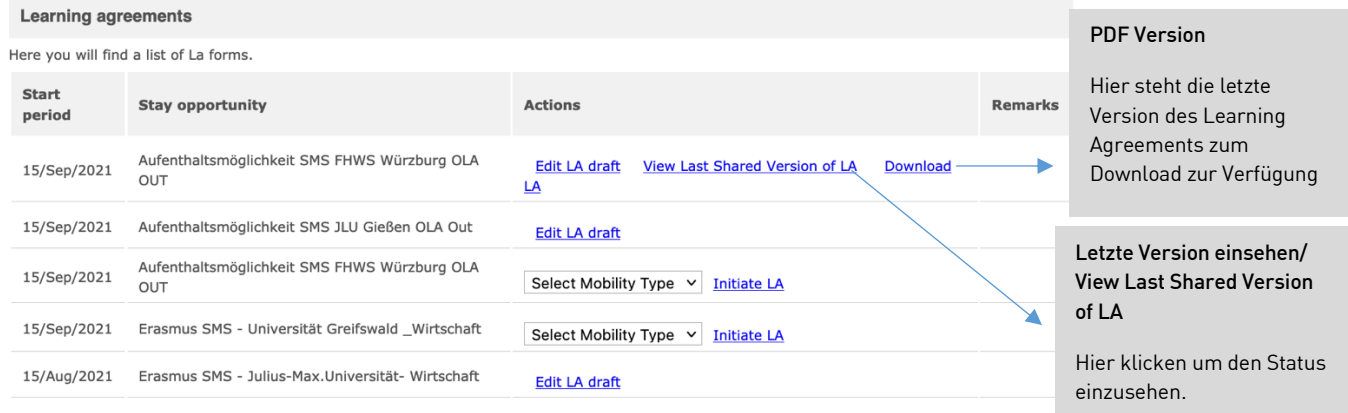

#### <span id="page-9-2"></span>2.2. Learning Agreement Status verfolgen

Abb. 8 Learning Agreement Status einsehen

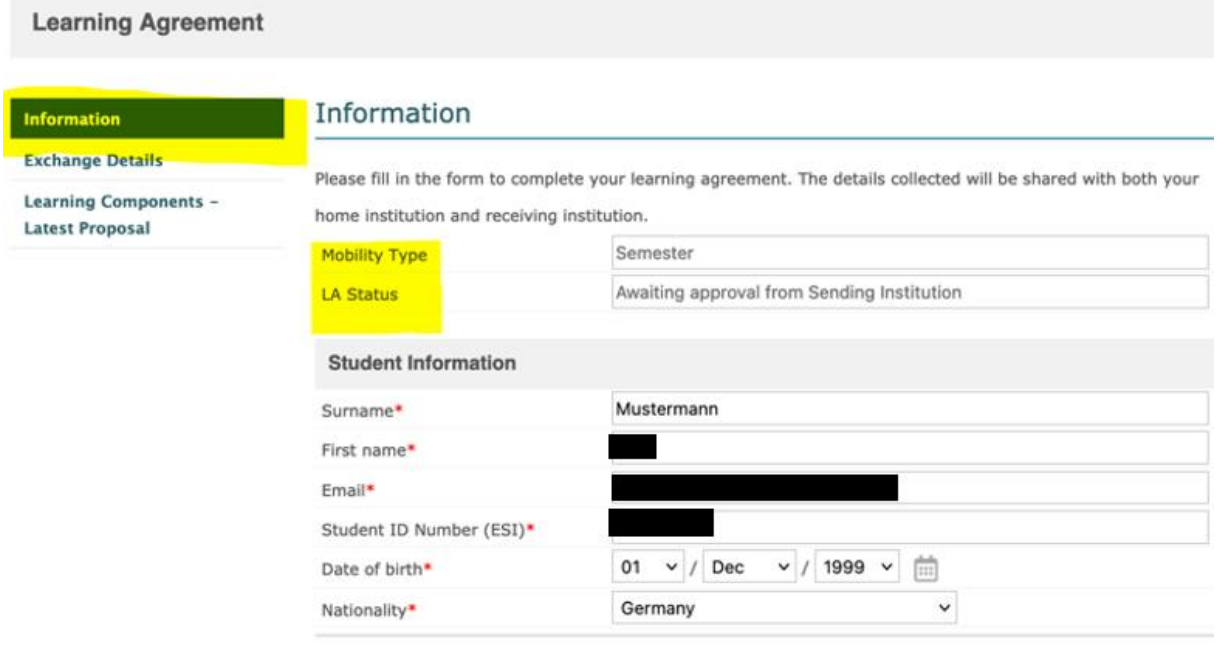

# 2.3. Status: Learning Components

<span id="page-10-0"></span>Klicke auf "Learning components – Latest Proposal" um zu sehen, wer und wann zuletzt das Learning Agreement genehmigt wurde.

Abb. 9 Status in Learning Components einsehen

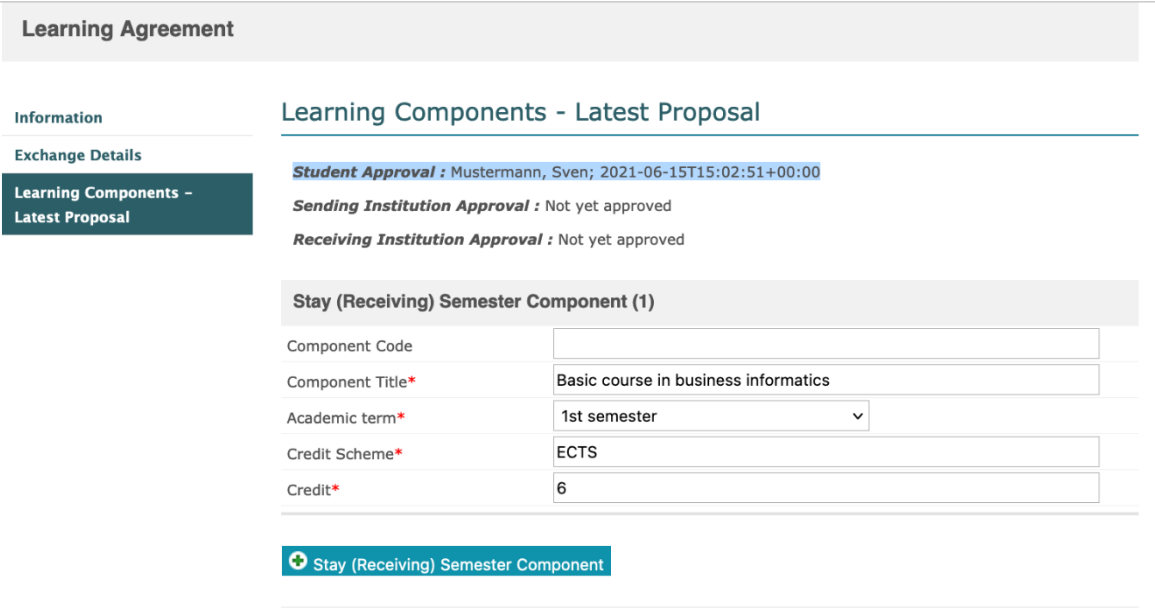

Du erhältst eine E-Mail, wenn das Learning Agreement von allen 3 Parteien endgültig genehmigt wurde. Die so genannte First Version wird ein offizielles Dokument des LA sein.

# <span id="page-11-0"></span>3. Anpassen von Kursen

- 1. Falls die Heimathochschule mich dazu auffordert,
- 2. Falls die Gasthochschule mich darum bittet,

3. Falls ich den Kurs ändern möchte, aufgrund von Terminkonflikten, Sprachschwierigkeiten oder Nichtverfügbarkeit.

Hinweis: Bei Blended Mobilität und Doctoral Mobilität ist eine Anpassung der Kurse nach der Genehmigung beider Hochschulen nicht mehr möglich. Falls dies der Fall sein sollte, wende dich bitte an das Erasmus Team.

### 3.1. Die Heimathochschule fordert zu Änderungen auf

<span id="page-11-1"></span>Du erhältst eine E-Mail vom Verantwortlichen deiner Hochschule, in der steht, welchen Kurs du anpassen sollst.

Dafür loggst dich in das Outgoing Portal ein und wähle "Edit LA draft"

Abb. 10 Heimathochschule: Learning Agreement für Änderungen öffnen

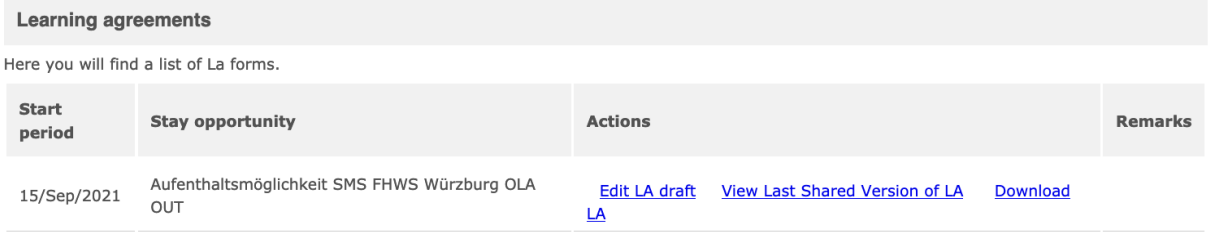

Bitte passe das LA so an, wie es in der E-Mail gefordert ist. Wenn du Fragen dazu hast, dann kontaktiere bitte deine/n Auslandsbeauftragte/n.

#### 3.2. Die Gasthochschule bittet um Änderungen

<span id="page-11-2"></span>Du erhältst eine E-Mail vom Verantwortlichen der Partnerhochschule, in der steht welchen Kurs du anpassen sollst.

Dafür loggst du dich in das Outgoing Portal ein und wählst "Edit LA draft"

Abb. 11 Gasthochschule: Learning Agreement für Änderungen öffnen

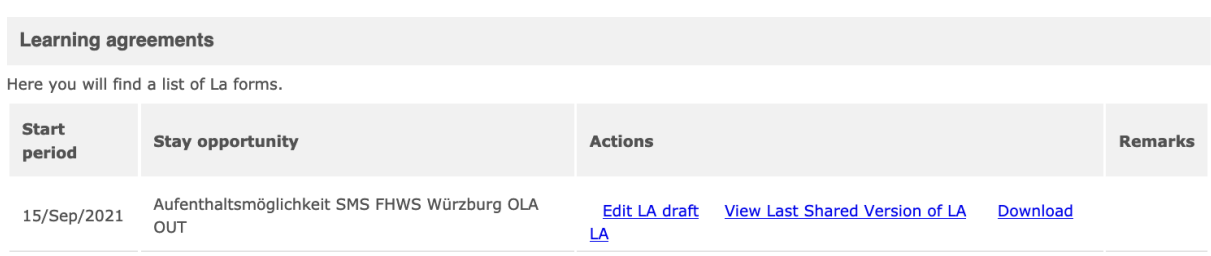

Bitte passe das LA so an, wie es in der E-Mail gefordert ist. Wenn du Fragen dazu hast, dann kontaktiere bitte den Kontakt der Partnerhochschule.

Wenn auf der linken Seite ein neues Feld "Messages from Stay institution" erscheint, dann klicke darauf, um die Nachricht zu lesen. Ändere das LA wie gewünscht oder wende dich an den Kontakt der Partnerhochschule bei Rückfragen.

Abb. 12 Message from Stay Institution öffnen

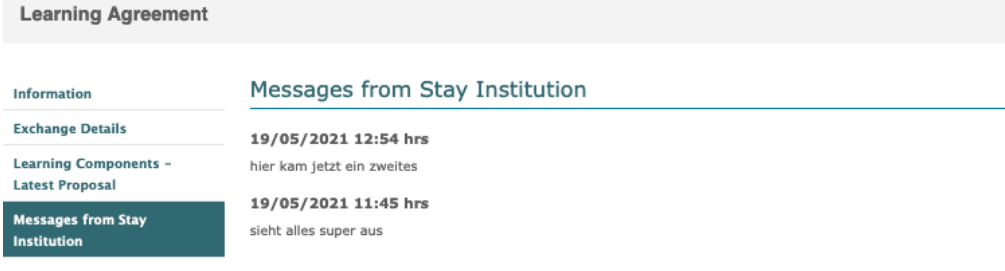

#### 3.3. Du möchtest Kurse anpassen

<span id="page-13-0"></span>Um einen Kurs zu ändern, klicke auf "Learning Components – Latest Proposal".

Abb. 13 Learning Agreement während Aufenthalt anpassen

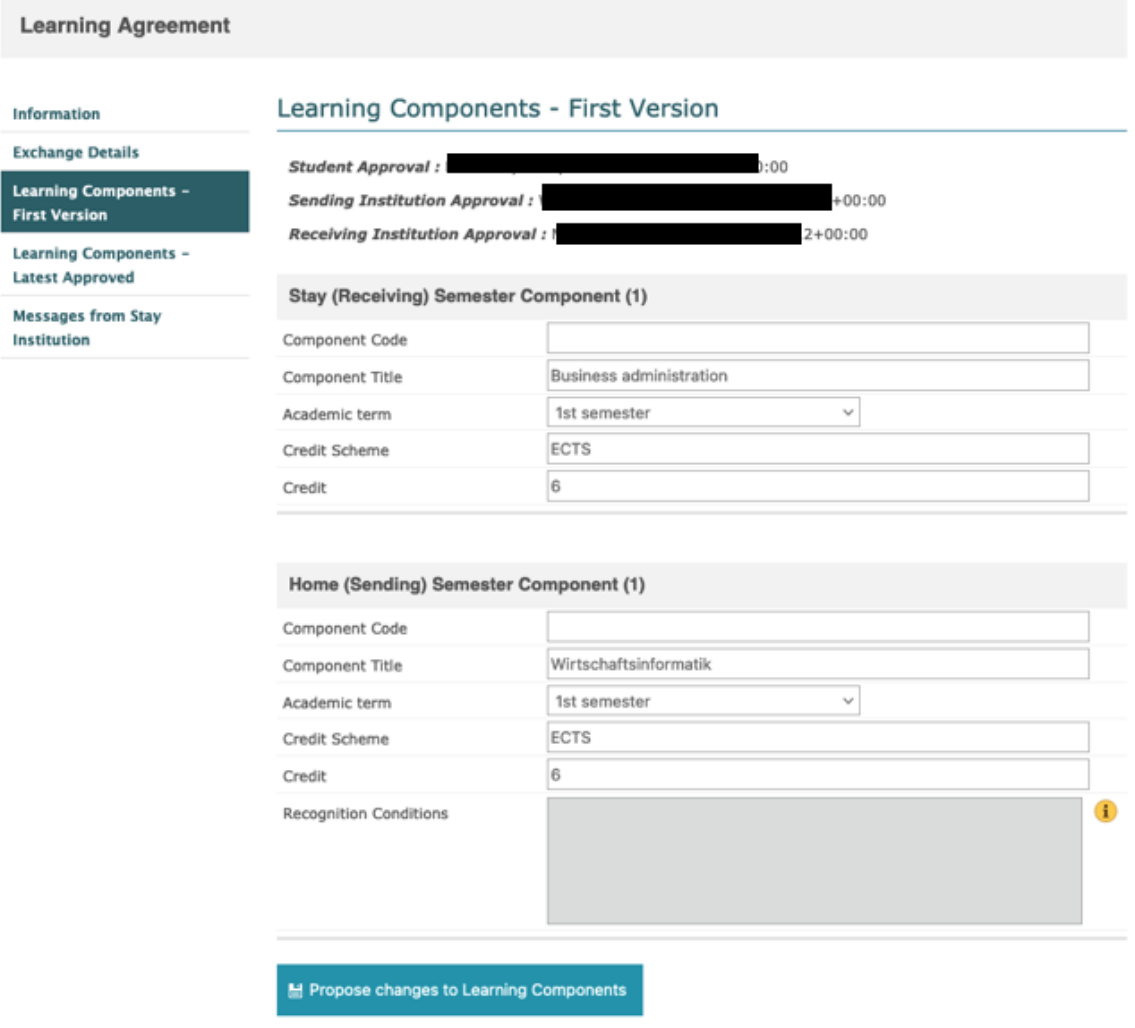

Scrolle nach unten und klickst du auf "Propose changes to Learning Components".

Es öffnet sich eine neue Ansicht mit allen Learning Components, die du angelegt hast. In dieser Ansicht kannst du nun die Kurse der Partnerhochschule/Components Stay (Receiving) Semester Component und die Kurse der h\_da/ Stay (Sending) Semester Components bearbeiten.

#### Abb. 14 Ansicht Learning Components

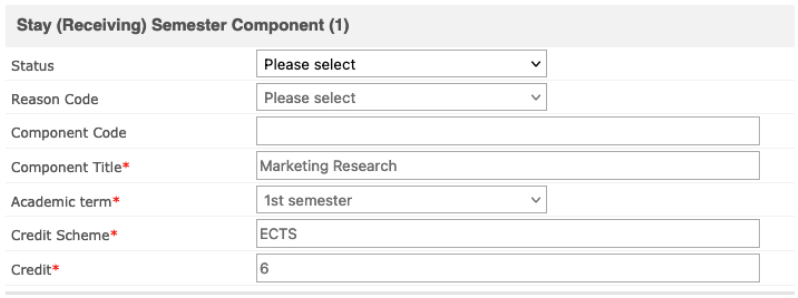

#### **O** Stay (Receiving) Semester Component

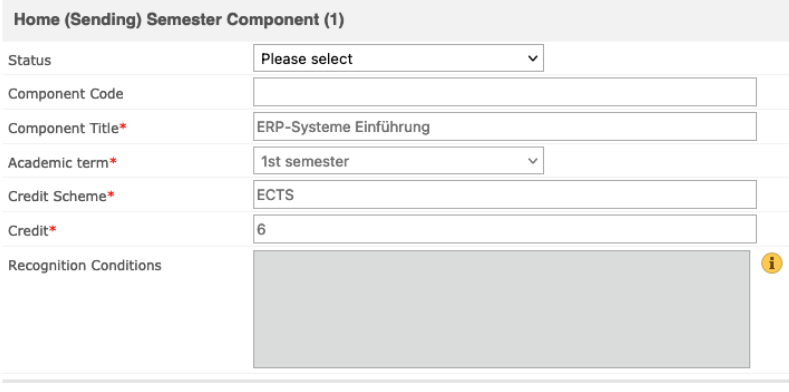

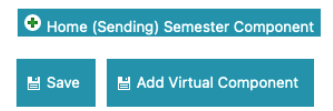

# Abb. 15 Löschen von Learning Components

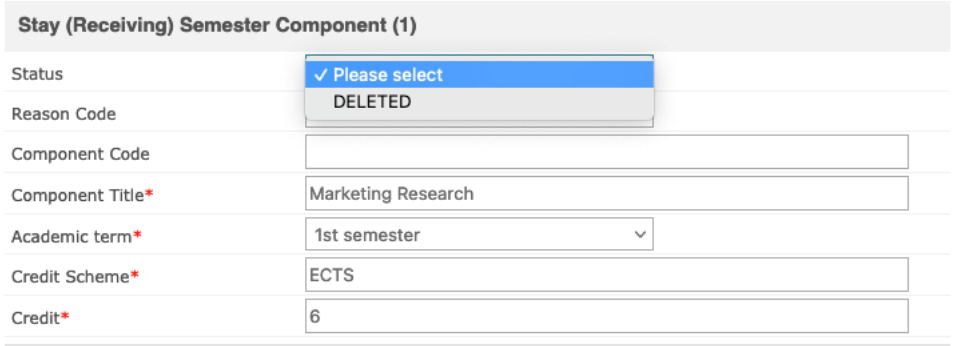

**O** Stay (Receiving) Semester Component

Bitte wähle den Status "DELETED" und gib den Grund an, warum der Kurs verändert werden muss. Wenn der Grund nicht im Dropdown-Menü erscheint, klicke bitte auf "Other" und gib den Grund in das Feld darunter ein.

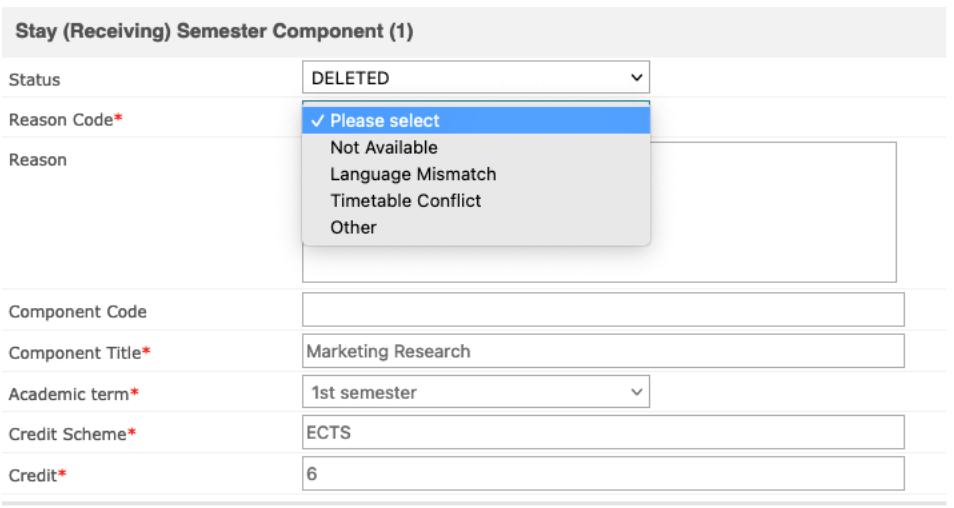

Abb. 16 Grund des Löschens angeben

Stay (Receiving) Semester Component

Nachdem du den Grund angegeben hast, klicke auf "Stay (Receiving) Semester Component" um einen neuen Kurs anzulegen.

#### Abb. 17 Neue Learning Component anlegen

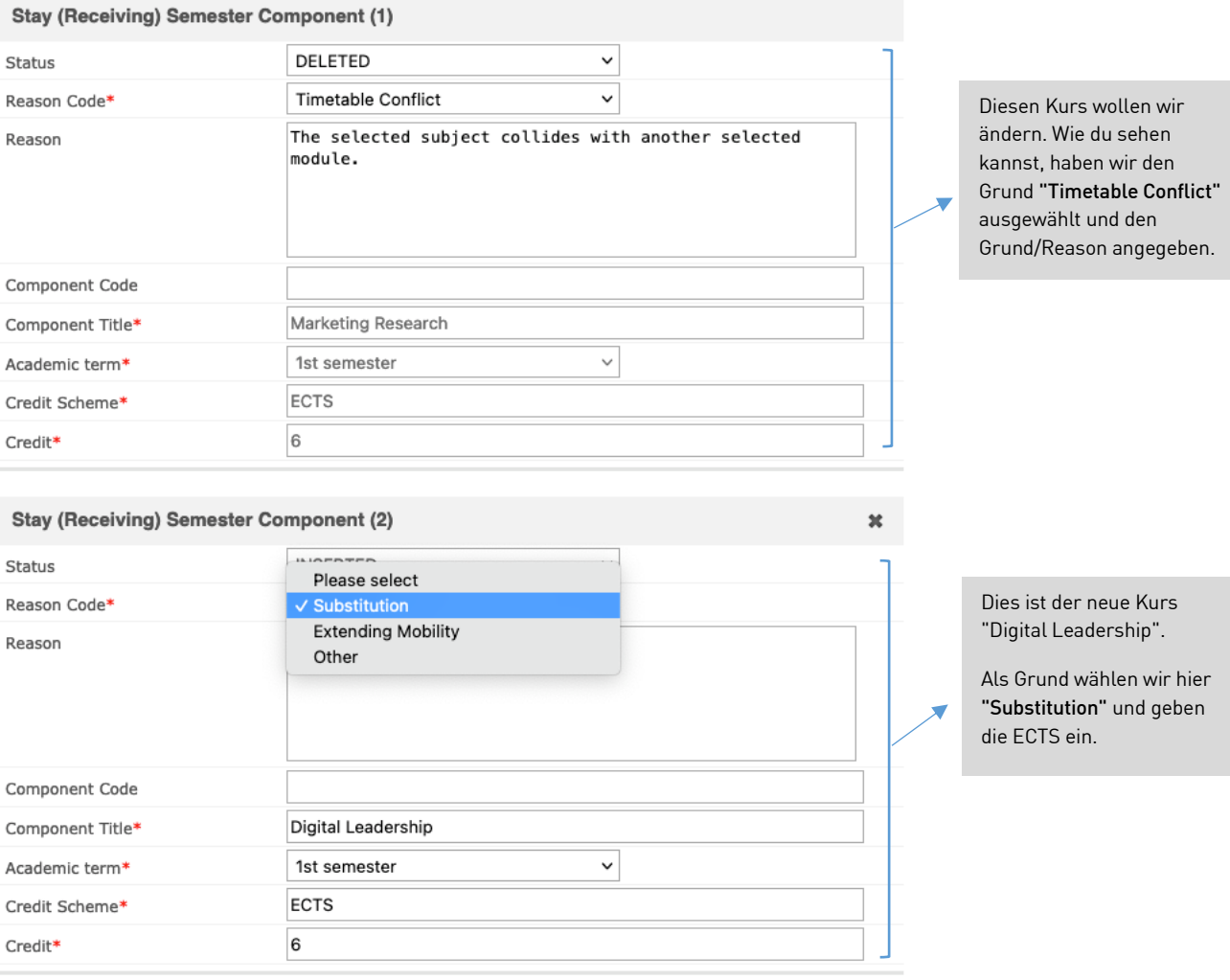

#### Stay (Receiving) Semester Component

1. Überprüfe die Eingaben noch einmal. Wenn sie korrekt sind, klicke auf "Save".

2. Nachdem du auf "Save" geklickt hast, erscheint ein neues Symbol namens "Approve LA". Bitte beachten, dass das Senden des Learning Agreements als digitale Unterschrift gilt.

Nachdem das LA erneut zur Genehmigung an den/die Auslandsbeauftrage/n frei gegeben wird, erscheint folgende Nachricht.

#### Abb. 18 Learning Components – Latest Proposal

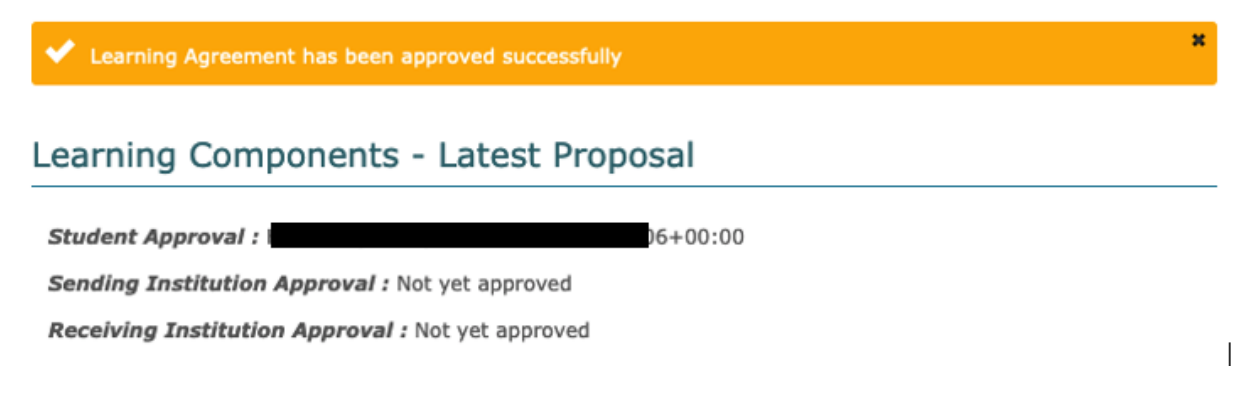

Jetzt musst du darauf warten, dass die anderen Parteien das LA erneut genehmigen. Der Status kann unter "Information" eingesehen werden.

Abb. 19 LA Status unter Information einsehen

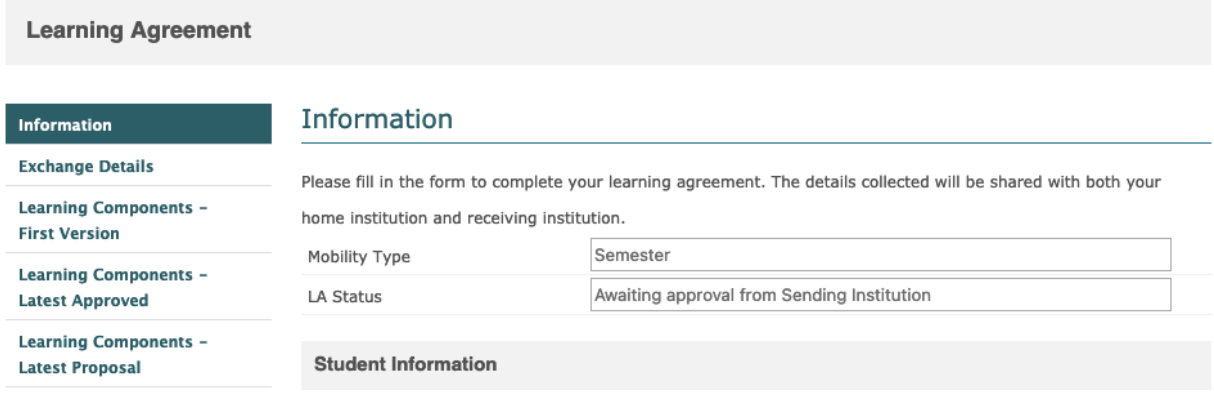

Wenn alle Beteiligten das LA genehmigt haben, ist dies nun die aktuelle und offizielle Version des Learning Agreements.